# **HTC Vive Pro Quickstart Guide**

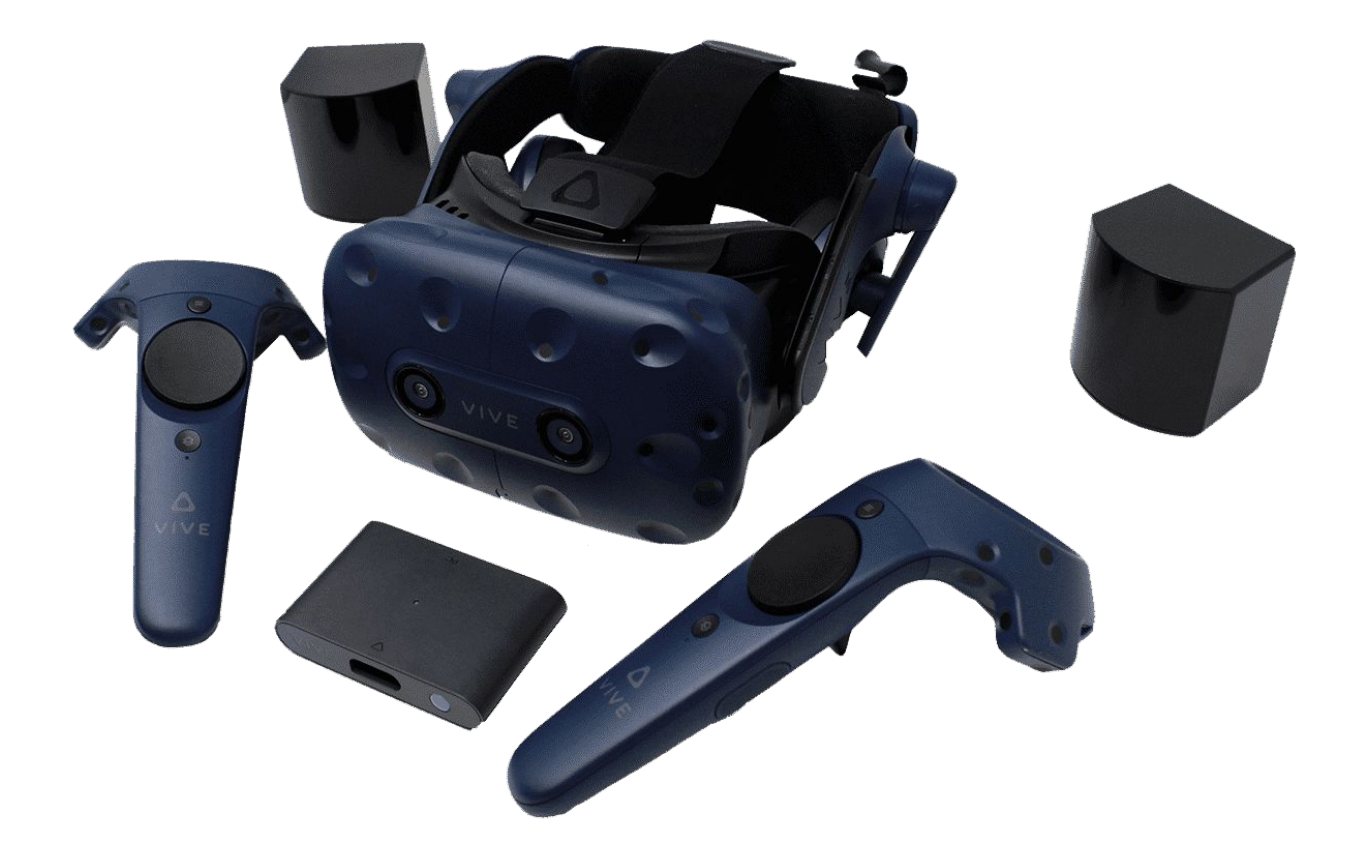

3555HW, Utrecht

VR Expert Info@vr-expert.nl<br>Demkaweg 11 030 7116158 Demkaweg 11 030 7116158

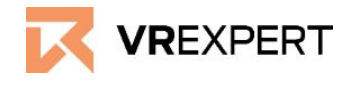

### **HTC Vive Pro - Guide**

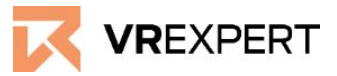

### **Hardware**

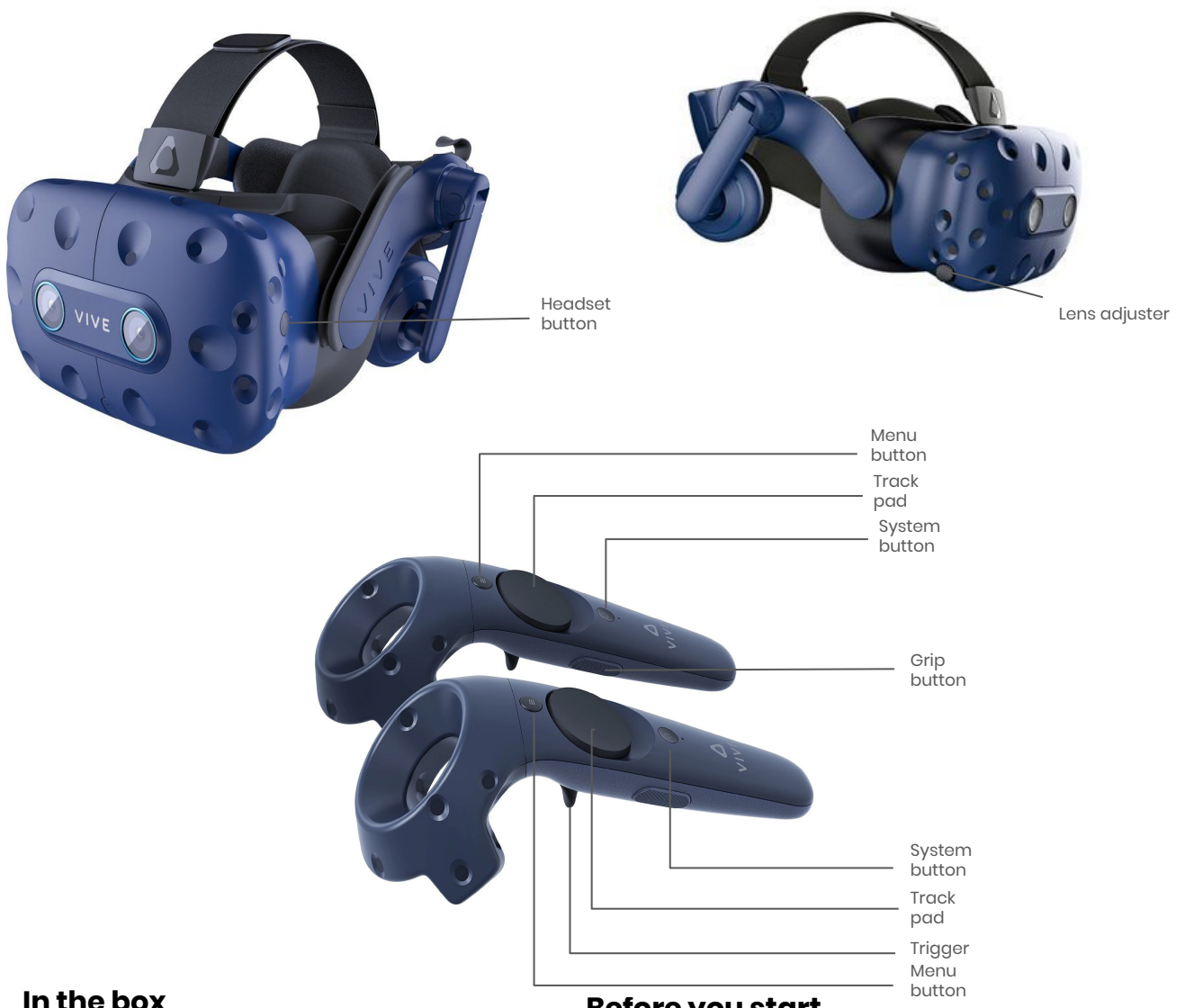

#### **In the box**

- **1x HTC Vive Pro Headset**
- 2x Controller 2.0
- 2x Lighthouses
- 1x Linkbox 2.0
- 1x DisplayPort Kabel
- 1x USB cable
- 1x Headset cable connector
- Ix Power cable
- 2x Power Adapters for controllers
- 2x Micro USB Cable
- 2x Power Adapter for Lighthouse
- lx Sync cable
- 2x Lanyard

### **Before you start**

- Do not allow the lenses to come in contact with periods of **direct sunlight**. This will permanently damage the screen and does not fall under warranty.
- Make sure your computer is compatible with the HTC Vive or you will not be able to start. You can check your compatibility here:

[https://www.vive.com/eu/support/vive/ca](https://www.vive.com/eu/support/vive/category_howto/how-to-check-if-pc-meets-system-requirements.html) [tegory\\_howto/how-to-check-if-pc-meet](https://www.vive.com/eu/support/vive/category_howto/how-to-check-if-pc-meets-system-requirements.html) [s-system-requirements.html](https://www.vive.com/eu/support/vive/category_howto/how-to-check-if-pc-meets-system-requirements.html)

## **HTC Vive Pro - Guide**

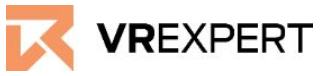

### **How to install**

- 1. Start your computer.
- 2. Download and install the VIVE software. [\(https://www.vive.com/us/setup/](https://www.vive.com/us/setup/))
- 3. Download and install Steam. (<https://store.steampowered.com/about/>)
- 4. Create a VIVE account and log in.
- 5. Create a Steam account and log in.
- 6. Download and install the Steam VR application from the Steam shop.
- 7. Install the Lighthouses by plugging in the power adapters.
- 8. Connect the Headset with linkbox via the headset cable connector (With the triangle markup).. Then connect the linkbox with the Computer through the corresponding cables.
	- a. Put the USB-C Cable into a USB 3.0 port of the Computer and linkbox
	- b. Insert the DisplayPort cable into the DisplayPort port on your computer's graphics card.
	- c. Put the Power cable connect to the linkbox into the power socket.
- 9. Turn on the Linkbox by clicking on the blue button at the Linkbox
- 10. Connect the Controller by holding in the menu buttons. Pai
	- a. Start Steam VR.
	- b. Click on the hamburg icon in the Steam VR window.
	- c. Go to devices.
	- d. Go to "Pairing Controller".
	- e. Follow the instructions.
- 11. If small exclamation marks appear on the icons in the SteamVR window:
	- a. The device should have a software update available and you should update the device.
	- b. Click on the hamburger icon.
	- c. Go to devices.
	- d. Go to "Actualise devices".
- 12. If the headset, controller and lighthouses are connected, follow the instructions in the device. .
- 13. You are ready to go Enjoy the ride!.

### **Main Menu in the device**

- *Taskbar of the menu. (in the middle of the screen)* Here you will find the most common applications like (Topsteamvr Apps - Environment- screenshots)
- *Sidebar. (On the left side of the screen)* Here you will find social events like friends. (Rooms- Recent apps and Steam apps)

### **HTC Vive Pro - Guide**

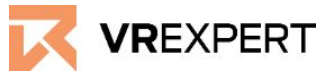

#### **Controllers**

### **● Menu button**

Press this button to start a shortcut menu. You will find the tutorial and settings here.

### **● Trackpad**

With the trackpad you will be able to select through the menu in the device

### **● Menu button**

This is the button for Steam. Here you will be able to search and download apps from Steam.

### **● Trigger button**

To confirm your choices and scale your room

**● Grip button** Choose another skin for your controller.

### **How to download applications from the HTC Vive store**

- Click on the "Steam menu" button on your controller.
- Click on "Store" in the HTC Vive main menu.
- Search for the desired application in the store or search for it manually with the search function. (Navigate -> Search)
- Click on the application and then press download or buy.
- The application will then appear in your library.